## **ΓΕΝΙΚΕΣ ΟΔΗΓΙΕΣ ΓΙΑ ΤΟ GOOGLE EARTH**

#### E **Εγκατάσταση του Google Earth**

Από την διεύθυνση **<http://www.google.com/earth/index.html>** κατεβάστε στον υπολογιστή σας το λογισμικό και ακολουθώντας τις οδηγίες εγκαταστήστε το.

### E **Ανοίγω για πρώτη φορά το λογισμικό Google Earth**

Από τον υπολογιστή σας ανοίξτε το λογισμικό «Google Earth».

Στην γραμμή εργαλείων από το μενού «Προβολή» και στην εντολή «Προβολή πλοήγησης» ενεργοποιείστε την επιλογή «Αυτόματα». Στο δεξιό μέρος της οθόνης, όπως εσείς την βλέπετε, εμφανίζονται τρεις βοηθοί. Ο επάνω μετακινεί την υδρόγειο οριζόντια ή κατακόρυφα και έχει ενσωματωμένη πυξίδα. Ο δεύτερος περιστρέφει την υδρόγειο, ενώ με τον τρίτο πραγματοποιούμε μεγέθυνση ή σμίκρυνση.

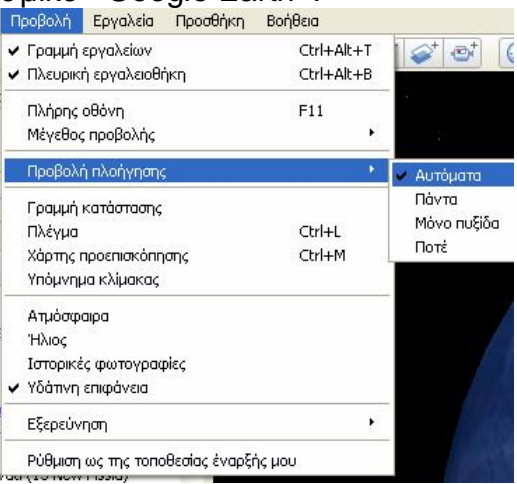

Μπορείτε επίσης να προκαλέσετε μεγέθυνση, αν με τον κέρσορα στο σημείο που θα επιλέξετε, κάνετε διπλό αριστερό κλικ, ενώ σμίκρυνση αν κάνετε διπλό δεξί κλικ.

Από το μενού «Προβολή» εμφανίστε την «Πλευρική Εργαλειοθήκη».

### E **Ποιες εντολές χρειάζομαι από την πλευρική εργαλειοθήκη;**

**v** Επίπεδα

Gallery Earth >>

Αναπτύξτε την <sup>Βε Π</sup>ε Πρωταρχική βάση δεδομένων με τον κέρσορα στο «+».

#### **1. Σύνορα και σήματα**

ι ΠΡ Σύνορα και σήματα Αναπτύξτε το εργαλείο

#### **A. Σύνορα**

▽ **:** Εμφανίζει τα σύνορα των χωρών

**:** Εμφανίζει τα ονόματα των χωρών

YO **:** Εμφανίζει τις ακτογραμμές

### **Β. Ετικέτες**

**2** • Εναλλακτικά τοπωνύμια : Εμφανίζει τις μεγαλύτερες πόλεις, με το

όνομα τους στα ελληνικά **Αμπούτζα, Με** δύο απλά διαδοχικά αριστερά «κλικ» (όχι διπλό «κλικ») στον αστερίσκο, εμφανίζονται πληροφορίες για την πόλη, από την Wikipedia.

**:** Εμφανίζει τα ονόματα των νησιών που ανήκουν σε μια χώρα. Τα ονόματα των νησιών που αποτελούν αυτόνομες χώρες εμφανίζονται με την εντολή «Ονόματα χωρών».

**:** Εμφανίζει τα ονόματα ωκεανών και θαλασσών.

#### **2. Έκθεση**

Αναπτύξτε το εργαλείο <sup>μι</sup> ⊔γε τκθεση

**Ε** Κ Ηφαίστεια : Εμφανίζει τα κυριότερα ηφαίστεια.

## **3. Περισσότερα**

Αναπτύξτε το εργαλείο

**Γεωγραφικά χαρακτηριστικά** 

**ΣΑ Βουνά: Εμφανίζει όλα τα βουνά με το σύμβολο Δ. Με δύο** απλά διαδοχικά αριστερά «κλικ» στο σύμβολο, εμφανίζονται πληροφορίες για το βουνό.

**:** Εμφανίζει όλο το υδρογραφικό δίκτυο με τα αντίστοιχα ονόματα.

#### ▼ Μέρη

Στην διεύθυνση **<http://earthquake.usgs.gov/learn/kml.php>** κατεβάστε το πρόσθετο για το GoogleEarth που παρακολουθεί την σεισμική δραστηριότητα παγκοσμίως και δίνει πληροφορίες για τις λιθοσφαιρικές πλάκες. Από το μενού «Αρχείο» επιλέξτε την εντολή «Άνοιγμα» και μεταφερθείτε εκεί

που αποθηκεύσατε το πρόσθετο **.** eqs7day-age . Με διπλό αριστερό κλικ στο εικονίδιο, εγκαθίσταται το πρόσθετο στο εργαλείο «Προσωρινά μέρη».

Αναπτύξτε το <u><sup>πι</sup> Πελιτροσωρινά μέρηνα</u> και στην συνέχεια το προσωρινά μέρηνα στην συνέχεια το

Ενεργοποιείστε το **ΕΙΣΕ** Τectonic Plate Boundaries oπότε εμφανίζονται τα όρια των λιθοσφαιρικών πλακών, οι κινήσεις τους και σημαντικά ρήγματα.

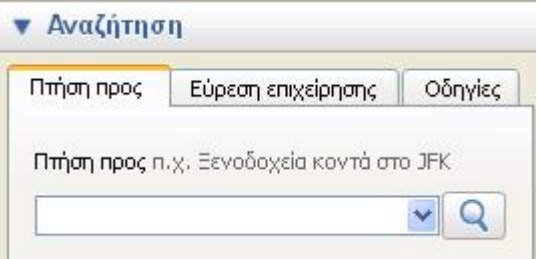

Αναζητήστε την θέση μιας τοποθεσίας βάζοντας το όνομα της στο «Αναζήτηση» όπως φαίνεται στην διπλανή εικόνα.

# E **Ποιες εντολές χρειάζομαι από την γραμμή εργαλείων;**

- **1. Πλήρης οθόνη :** Ενεργοποιείται από το μενού «Προβολή» ή με το πλήκτρο «F11». Με το ίδιο πλήκτρο απενεργοποιείται.
- **2. Πλέγμα :** Ενεργοποιείται από το μενού «Προβολή» ή με τα πλήκτρα «Ctrl+L». Εμφανίζει τους μεσημβρινούς και τους παράλληλους και μας δίνει την δυνατότητα να βρίσκουμε γεωγραφικό μήκος και πλάτος.
- **3. Χάρακας :** Ενεργοποιείται από το μενού «Εργαλεία».

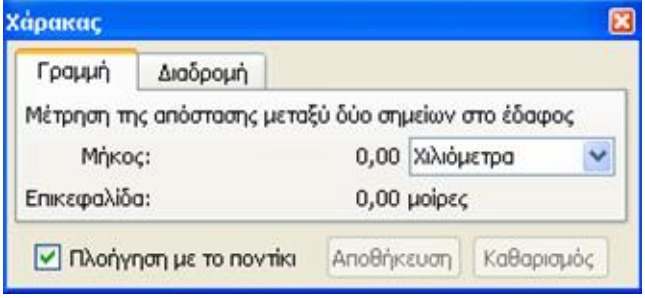

Εμφανίζεται το πλαίσιο που φαίνεται στην διπλανή εικόνα και μας δίνει την δυνατότητα να μετρήσουμε την απόσταση δύο σημείων, αν επιλέξουμε «Γραμμή» και το μήκος μιας διαδρομής που θα χαράξουμε, αν επιλέξουμε «Διαδρομή».

**4. Σήμανση μέρους :** Ενεργοποιείται από το μενού «Προσθήκη» ή με το εικονίδιο . Με αυτό μπορούμε να σημειώσουμε μια θέση και να βρούμε τις ακριβείς συντεταγμένες της θέσης αυτής.

E **Συμβουλή :** Όταν τελειώνετε μια εργασία στο Google Earth, απενεργοποιείτε τις εντολές που δεν χρειάζεστε, γιατί εμφανίζονται στον χάρτη πολλές πληροφορίες και δυσκολεύουν την παρατήρηση.

### **ΓΕΝΙΚΕΣ ΟΔΗΓΙΕΣ ΓΙΑ ΤΟ ΛΟΓΙΣΜΙΚΟ «ΓΕΩΛΟΓΙΑΣ – ΓΕΩΓΡΑΦΙΑΣ Α΄-Β΄ ΓΥΜΝΑΣΙΟΥ»**

## E **Που θα βρω το λογισμικό**

Από την παρακάτω διεύθυνση, μπορείτε να τρέξετε το λογισμικό διαδικτυακά : **<http://digitalschool.minedu.gov.gr/modules/document/file.php/DSGYM-A102/HTML/index.htm>**

## E **Τι θα χρειαστώ από το λογισμικό**

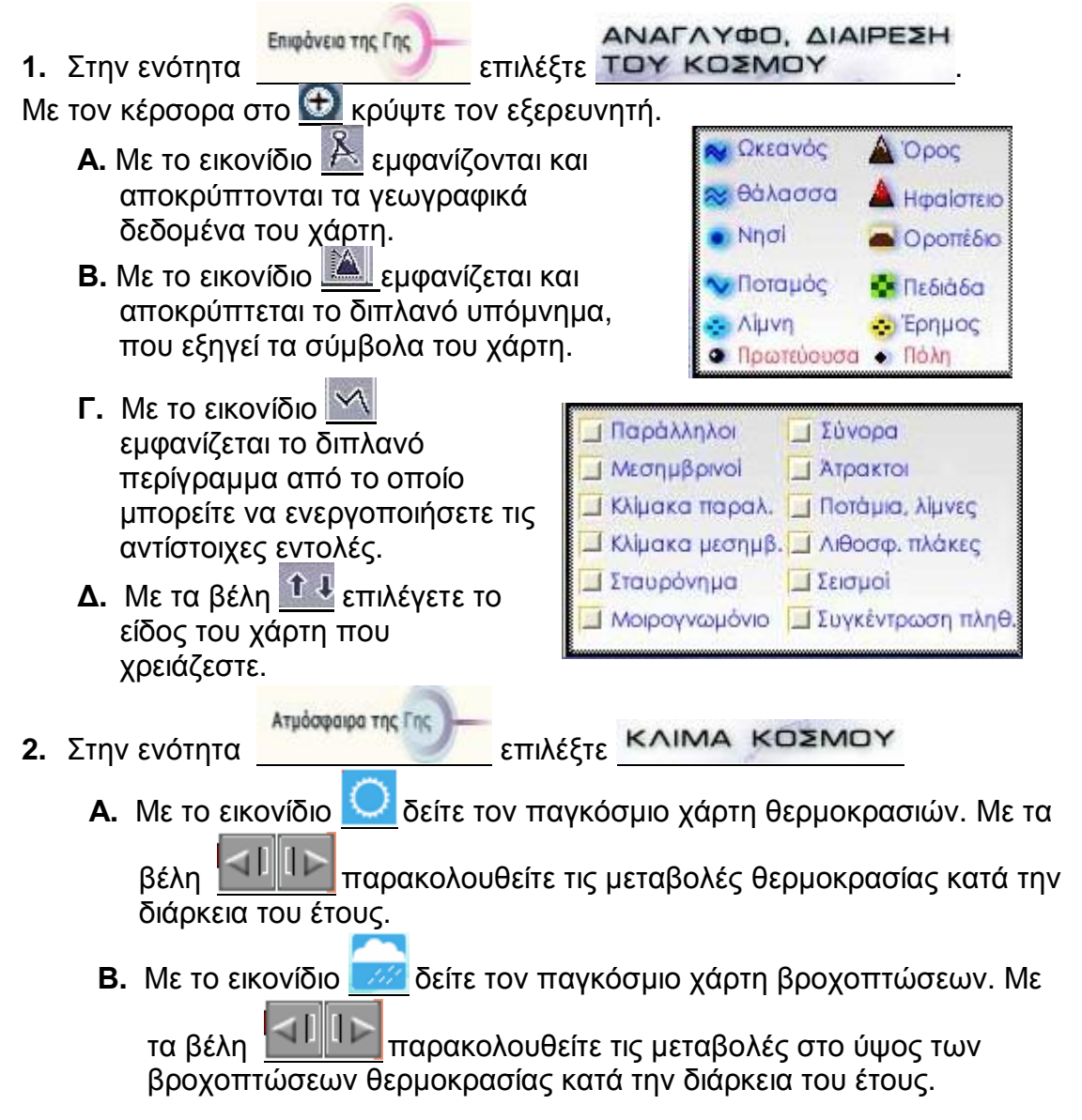

**Γ.** Με το εικονίδιο **δείτε τον παγκόσμιο βλάστησης.** Με

τα βέλη <u>ΣΕΙΜΙΣΣ</u> παρακολουθείτε τις μεταβολές στην βλάστηση κατά την διάρκεια του έτους.

**Δ.** Με τον κέρσορα στις κουκίδες **ου** μάθετε για τις μορφές του κλίματος στις διάφορες περιοχές και τα χαρακτηριστικά του κάθε είδους.